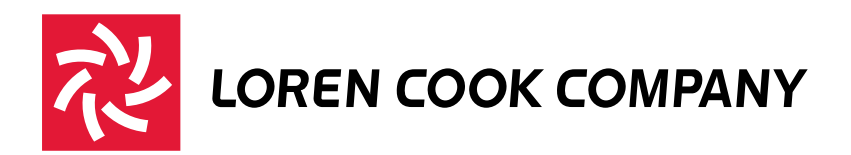

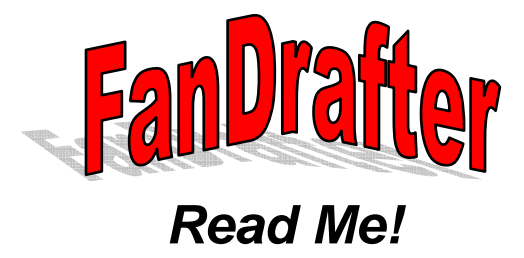

# **-** Welcome to FanDrafter Version 3.0

FanDrafter is a collection of CAD drawing files (templates) of every Loren Cook Company product, drawn to scale in every size. Each drawing includes multiple views drawn full scale for a particular size. FanDrafter is compatible with AutoCAD Release 2000 $^{\circledR}$  and later, and all other programs that can import AutoCAD R2000 $^{\circledR}$  DWG format files.

FanDrafter templates (in .DWG format) reside in FANDRAFT and CAFDWG directories installed on your system under a directory called FanDrafter. Full size files are in FANDRAFT, not-to-scale files are in CAFDWG. Templates can be added to your AutoCAD<sup>®</sup> drawing via the insert command or Cook supplied interfaces.

## *FanDrafter Interfaces:*

The FanDrafter Menu Interface option configures the full FanDrafter menu system providing direct menu access to over 4,000 drawings. The FanDrafter Dialog Box Interface option configures a smaller Cook menu that calls a LISP Dialog Box Interface for selecting the desired drawing. The layouts of the menu or dialog interfaces are similar to the submittal index of your submittal viewer. The installation of the support file search path will allow for the use of the FanDraft LISP routine from the command line.

### *FanDrafter Automated Installation:*

From the COOK's Digital Media Center main menu select CAD templates. To install FanDrafter select the Install FanDrafter option. Note: Administrator privileges are required to install the AutoCad® customization features. After reading the license agreement, and accepting the terms of the agreement select the Next button. Choose a destination folder to save all the FanDrafter drawing files. The install program will create a directory or a directory can be selected

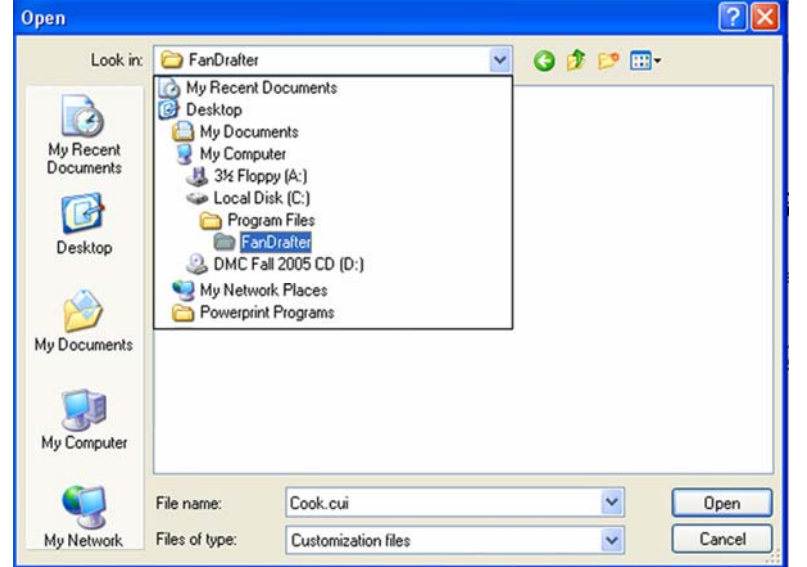

using the browse feature. This directory can be on a local drive or a networked drive location. Select the Next button after the appropriate directory has been selected. If the path displayed is correct, select the Install button. The FanDrafter drawing files will now be copied to the selected folder. The AutoCad<sup>®</sup> Configuration screen allows for customization of the support file search path and the menu. Note: This feature will not work on any version of AutoCad LT®, AutoCad 2006 $^{\circledR}$ , or AutoCad 2007 $^{\circledR}$ . AutoCad LT $\circledR$ , AutoCad 2006 $^\circledR$ , or AutoCad 2007 $^\circledR$  users can manually install the interface options. In customization you can add just the support file search paths (required for Cook interfaces), the FanDrafter Menu Interface, the FanDrafter Dialog Box Interface or opt not to customize AutoCad<sup>®</sup>. Select the Next button. The appropriate configurations will be implemented. Then select the Finish button.

# *FanDrafter Manual Installation:*

Note: The Automated Installation must be run to save the CAD drawings to a directory on your system.

## **Adding the FanDrafter Menu Interface to the AutoCAD**® **(2006-2007) menu:**

1. Copy the CPD2000.cui, located in the FanDrafter directory assigned during the automated installation, to the support directory of AutoCAD. (Example: "C:\Documents and Settings\john\_doe\Application Data\Autodesk\Autodesk Mechanical Desktop 2007\R17.0\enu\Support")

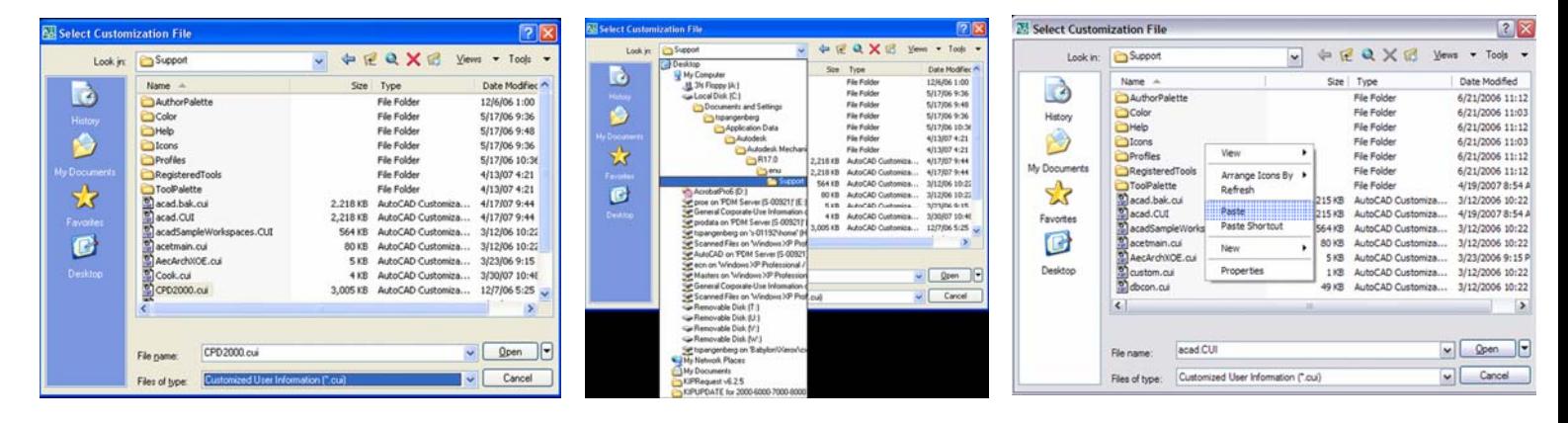

**\*\*** Using the following steps as a short cut to copying the file. Find the file in Windows Explorer. Right click and select copy. Then go into AutoCad and type Menuload at the command line then hit enter. Click on the Browse button in the Load/Unload Customization dialog box. Right click in the gray area of the file selection window and select paste. Another option would be to paste the file to the support directory through Windows Explorer. Select the copied file and click Open. Click on Load, and then click on Close. Then you may skip step 3. The FanDrafter menu should now appear.

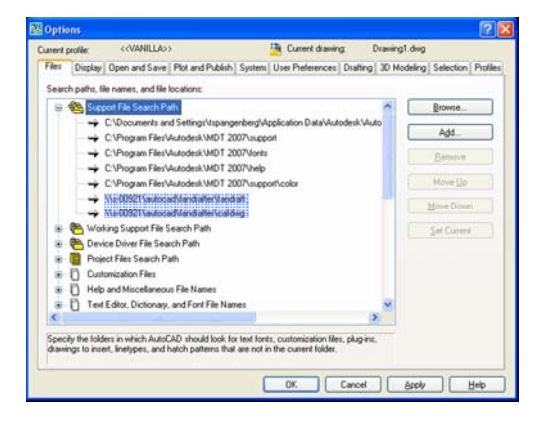

2. Run AutoCAD and type Preferences on the command line. Select the files tab. Highlight the SUPPORT FILE SEARCH PATH folder and click Add. Click Browse, select the FANDRAFT directory and click OK. Click Browse, select the CAFDWG directory and click OK. Note: the directories will reside in the location assigned during the automated installation process. Click on Apply. Click on OK.

3. At the command line type Menuload. Click Browse, click the down arrow in the file type box, click on .cui and in the FILENAME box type CPD2000 and click Open. Click on Load. If a message box appears, click Yes. The menu group CPD2000 should appear in the Loaded Customization Groups list box. Click on Close, the FanDrafter menu should now appear.

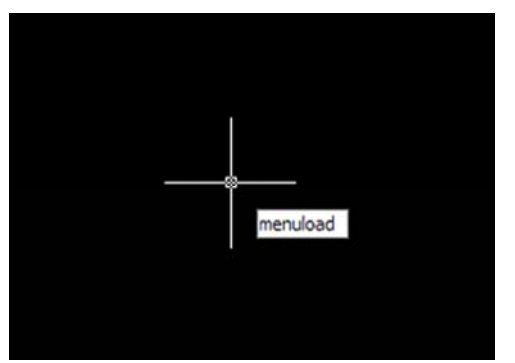

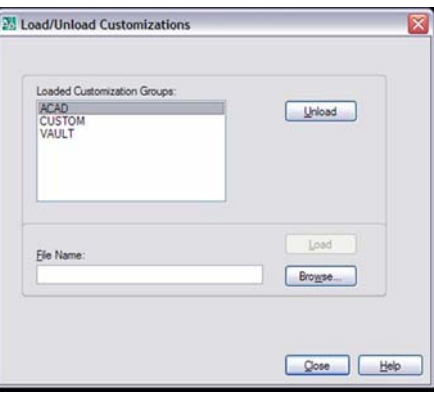

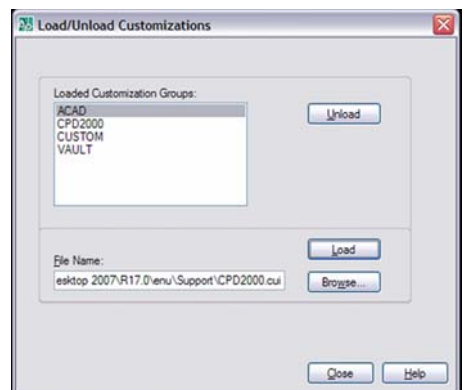

### **Adding the FanDrafter Dialog Box Interface to the AutoCAD**® **(2006-2007) menu:**

Note: this interface does not work with any version of AutoCAD $^{\circledR}$  that does not support LISP programming.

1. Copy the Cook.cui, located in the FanDrafter directory assigned during the automated installation, to the SUPPORT directory of AutoCAD. (Example: "C:\Documents and Settings\john\_doe\Application Data\Autodesk\Autodesk Mechanical Desktop 2007\R17.0\enu\Support")

**\*\*** Using the following steps as a short cut to copying the file. Find the file in Windows Explorer. Right click and select copy. Then go into AutoCad and type Menuload at the command line then hit enter. Click on the Browse button in the Load/Unload Customization dialog box. Right click in the gray area of the file selection window and select paste. Another option would be to paste the file to the support directory through Windows Explorer. Select the copied file and click Open. Click on Load, and then click on Close. Then you may skip step 3. The Cook pull-down menu should now appear.

2. Run AutoCAD and type Preferences on the command line. Select the files tab. Highlight the SUPPORT FILE SEARCH PATH folder and click Add. Click Browse, select the FANDRAFT directory and click OK. Click Browse, select the CAFDWG directory and click OK. Note: the directories will reside in the location assigned during the automated installation process. Click on Apply. Click on OK.

3. At the command line type Menuload. Click Browse, click the down arrow in the file type box, click on .cui and in the FILENAME box type Cook and click Open. Click Load. If a message box appears, click Yes. The menu group COOK should appear in the Loaded Customization Groups list box. Click on Close, the Cook pull-down menu should now appear.

# **Adding the FanDrafter Menu Interface to the AutoCAD**® **(2000-2005) menu:**

Note: Windows NT 4.0 users must have at least SP6 installed.

1. From the CD, copy the CPD2000.mnu, located in the FanDrafter directory assigned during the automated installation, to the support directory of AutoCAD.

2. Run AutoCAD and type Preferences on the command line. Select the files tab. Highlight the SUPPORT FILE SEARCH PATH folder and click Add. Click Browse, select the FANDRAFT directory and click OK. Click Browse, select the CAFDWG directory and click OK. Note: the directories will reside in the location assigned during the automated installation process. Click on Apply. Click on OK.

3. At the command line type Menuload. Click Browse, click the down arrow in the file type box, click on .mnu and in the FILENAME box type CPD2000 and click Open. Click on Load. If a message box appears, click Yes. The menu group CPD2000 should appear in the MENU GROUPS list box.

4. Click on the Menu Bar tab. In the MENU GROUPS box, click on the down arrow and click on CPD2000: Click on the position to insert the CPD2000 menu item in the menu bar window, click Insert, then click Close .

5. To start using FanDrafter, click on FanDrafter from the pull down menu and select the fan.

### **Adding the FanDrafter Dialog Box Interface to the AutoCAD**® **(2000-2005) menu:**

Note: this interface does not work with any version of AutoCAD<sup>®</sup> that does not support LISP programming.

1. Copy the Cook.mnu, located in the FanDrafter directory assigned during the automated installation, to the SUPPORT directory of AutoCAD.

2. Run AutoCAD and type Preferences on the command line. Select the files tab. Highlight the SUPPORT FILE SEARCH PATH folder and click Add. Click Browse, select the FANDRAFT directory and click OK. Click Browse, select the CAFDWG directory and click OK. Note: the directories will reside in the location assigned during the automated installation process. Click on Apply. Click on OK.

3. At the command line type Menuload. Click Browse, click the down arrow in the file type box, click on .mnu and in the FILENAME box type Cook and click Open. Click Load. If a message box appears, click Yes. The menu group COOK should appear in the MENU GROUPS listbox.

4. Click on Cook in the MENU GROUPS listbox, then click on the Menu Bar tab. In the MENU BAR listbox, click on the position to insert the COOK menu item and click Insert and click Close.

5. To begin using FanDrafter, click on the Cook menu item and click FanDrafter.

### **To run FanDrafter from the command line with support paths installed:**

- 1. At the command line type: (load "fandraft")
- 2. Then at the command line type: fandraft

### **Inserting FanDrafter Files:**

Templates can also be added to your AutoCAD® drawing via the insert command. An index of all FanDrafter drawing names is in the text file FANDRAFT.TXT in the FanDrafter directory. In the FANDRAFT.TXT file use the find command to search the document for the fan or accessory to be inserted, the find next feature may need to be selected several times to find the appropriate item (Generalize search by fan type only for best results). The name of the fan or accessory is on the left and the corresponding file name is on the right. FanDrafter full scale images are in the FanDraft sub-directory, the submittal images (the Not To Scale) are in the CAFDWG sub-directory. FanDrafter templates can be inserted as a drawing file from the insert command in AutoCAD<sup>®</sup>.

### **FanDrafter Insertion Program:**

FanDrafter files may also be entered using the Loren Cook Company's AutoCAD<sup>®</sup> insertion program. This program provides a simple method to insert accurate, full-scale 2D drawings into your AutoCAD layout drawing based on a specific Loren Cook job file. In Compute-A-Fan select Print/Submit, then select Export FanDrafter Files From Job. Then select the job for exporting. The program will then prompt for a destination directory for the exported job file to be placed. Note: there must be a directory selected in the Path for Job Dwg Files. The program will look to see if you also have FanDrafter installed and compare the supplied drawings to those provided with your FanDrafter installation. The program will insert the latest version available.

- 1. Start AutoCAD
- 2. Open the drawing for block insertion
- 3. Open Windows Explorer
- 4. Navigate to the directory where the drawings are stored
- 5. Run "CookInsert.exe"
- 6. Select the fan(s) to insert and choose insert
- 7. Select the AutoCAD window and follow the prompts until all fans have been inserted.
- *Note: Once a fan has been inserted the program window will indicate so with a check in the inserted column.*
- 8. Close the window to exit once complete.

# *Getting Started:*

To view a demonstration of FanDrafter select the FanDrafter Demo option. This interactive demonstration will lead you through the process of selecting and inserting fan drawings and fan schedules onto your plans.

To Use FAN DRAFTER the path must be set so that AutoCAD $^{\circledR}$  can find the files on the system.

UNIX - if you are using the C shell, the path is added to the "setenv ACAD" line of .login, or to the "set path" line of .cshrc. If you are using the Bourne shell or Korn shell add the paths to the "PATH=" line. In .profile, paths are separated by colons. For either type of shell, after the paths are added, then re-login.

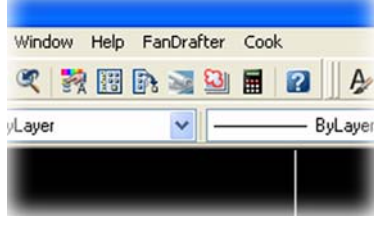

# *The following separate files are also on this CD or DVD:*

### **FANDRAFT.TXT** - an index of FAN DRAFTER drawing names.

**README.TXT** - instructions for using this software.

**CAFTEXT.LSP** - AutoLISP routine for inserting fan schedules into AutoCAD files.

**COOK.MNU** - Standard AutoCAD 2000® or later menu with FAN DRAFTER & Caftext.lsp added to the pull down toolbar. **Demo.exe** - Double click on this file for a demo of the contents of this CD.

**CPD2000.MNU** - Standard AutoCAD 2000® or AutoCAD 2000LT® or later with FAN DRAFTER added to the pull down toolbar as pull down options, does not use .lsp programming

### *Frequently Asked Questions:*

### 1. Why will the Automated Installation routine not find my AutoCAD<sup>®</sup> or install menus into my AutoCAD<sup>®</sup>?

The Automated Installation routine will not find versions of AutoCAD LT<sup>®</sup>. For users with AutoCAD LT<sup>®</sup> they can manually install FanDrafter using the steps above.

#### *2. Why do I get an error "Can't find file in search path:"?*

The search paths in AutoCAD<sup>®</sup> need to be entered or there may be an error in the paths. The best way to correct the path, is to choose the Browse feature in the support file search path screen.

#### *3. Do I need to install the interfaces?*

No, the interfaces are for easy access to the drawing files. The files installed are .DWG files, and can be manipulated as such.

#### *4. How do I know what the file name is for manually inserting the drawing?*

The fandraft.txt file located in the fandrafter directory contains a list of all the FanDrafter files and the corresponding name. Open the file and search for the type of fan.

#### *5. Where are the FanDrafter files on the CD or DVD?*

The FanDrafter files are compressed on the disk. To access the files, you must install the directories using the Automated Installation routine.

#### *6. How much disk space is required?*

FanDrafter Version 3.0 requires a minimum 166MB of disk space.

#### *7. I am trying to run FanDrafter from the command line, and the command is not working, why?*

The loading of the LISP routine requires the command to be typed as shown including the parenthesis. (load "fandraft")

#### *8. How are the images blocked?*

In the FanDrafter images, each view is blocked independently. The image may exist as a single block of all views depending on the settings of the insert command. To break the file into the blocked views simply explode the main block.

#### *9. What are the drawings in the CAFDWG directory?*

They are the same images that are on Loren Cook Company submittals, but are not drawn to scale.

### *10. What is the import fan schedule option?*

The Import Fan Schedule option allows for the insertion of a schedule of fans to be imported from a job created in Compute-A-Fan.

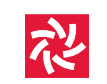

#### **LOREN COOK COMPANY**

2015 E. DALE STREET SPRINGFIELD MO 65803-4637 417 869 6474 FAX 417 862 3820 lorencook.com